# Introduction to Verilog and ModelSim

# (Part 3 – Using ModelSim)

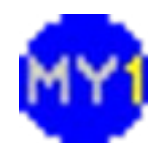

# HDL Simulator

- ModelSim
	- Widely used in the industry
	- Can simulate either/both VHDL or/and Verilog
	- Has GUI interface (editor, waveform viewer)
- Alternative: Icarus Verilog
	- Open source simulation tool
	- Purely a Verilog simulator
	- Requires separate waveform viewer

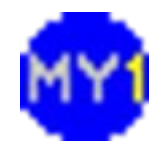

# Starting ModelSim

- Click on the ModelSim icon to start
	- A Welcome Screen appears (if run for the first time)
	- To skip this, check on the *'Don't show…'* check-box

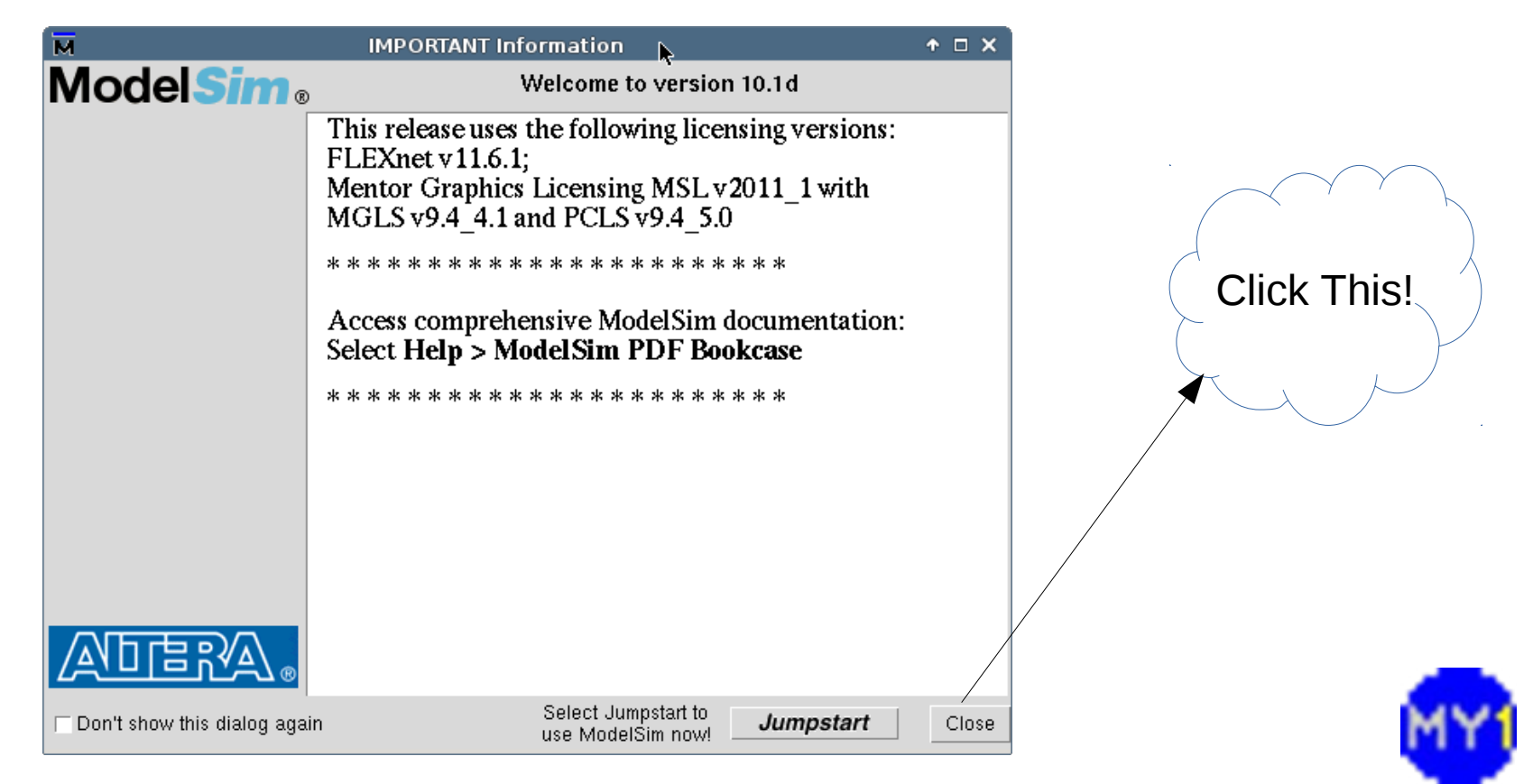

#### Main Screen

- The main screen shows available libraries
- Let's create a project to work on...

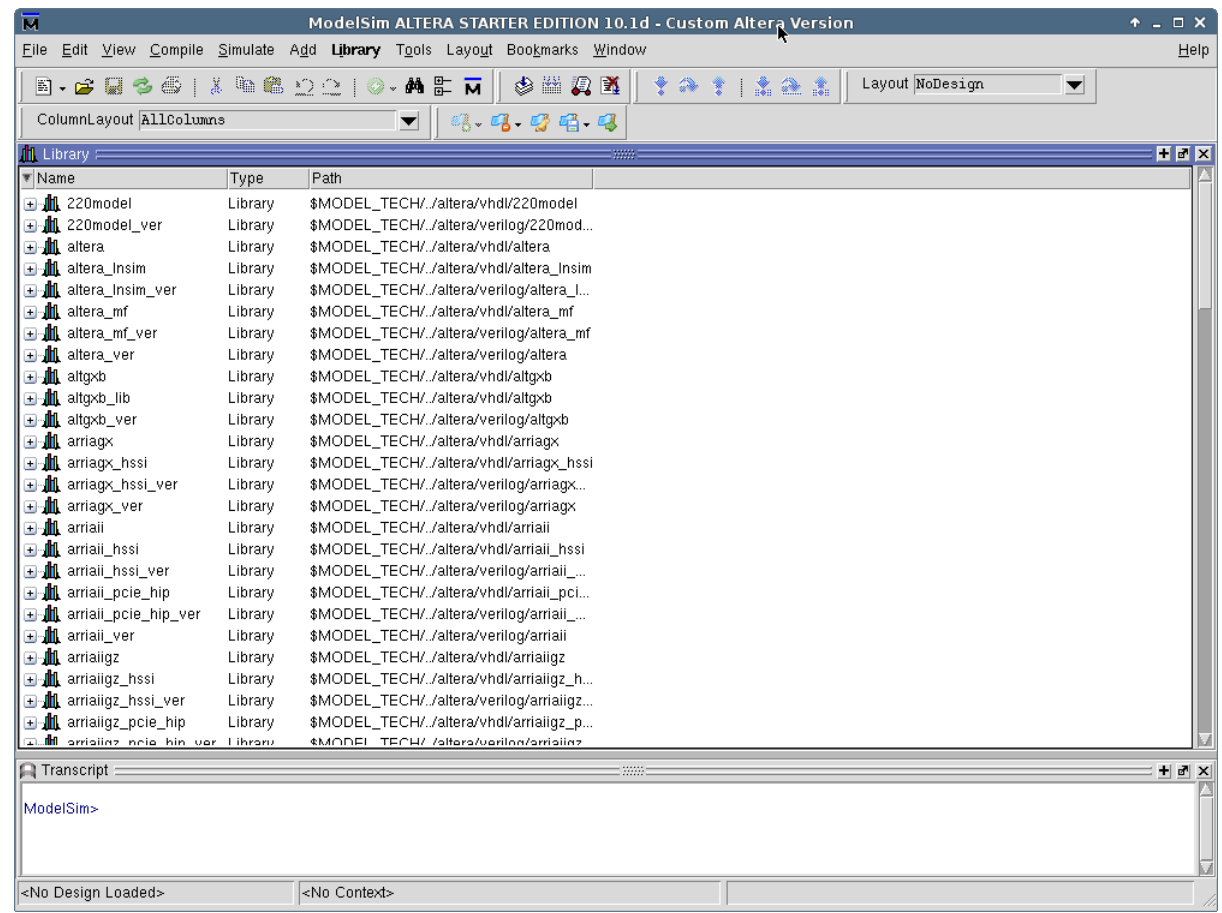

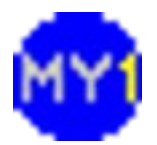

#### **Menu: Create New Project**

• Select 'File > New > Project...'

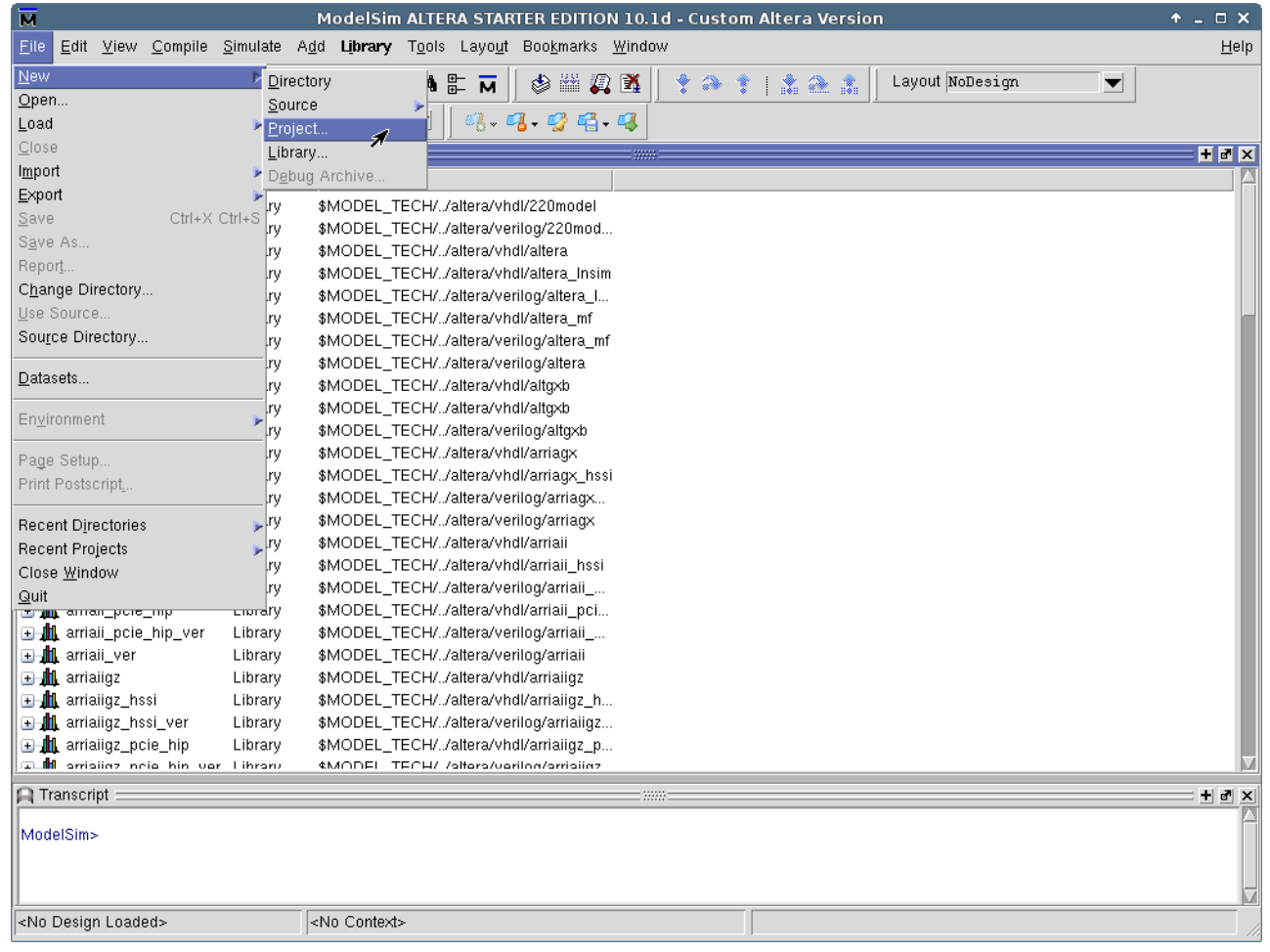

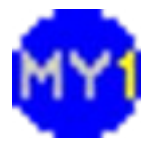

#### Creating a Project

• Dialog box to create a new project:

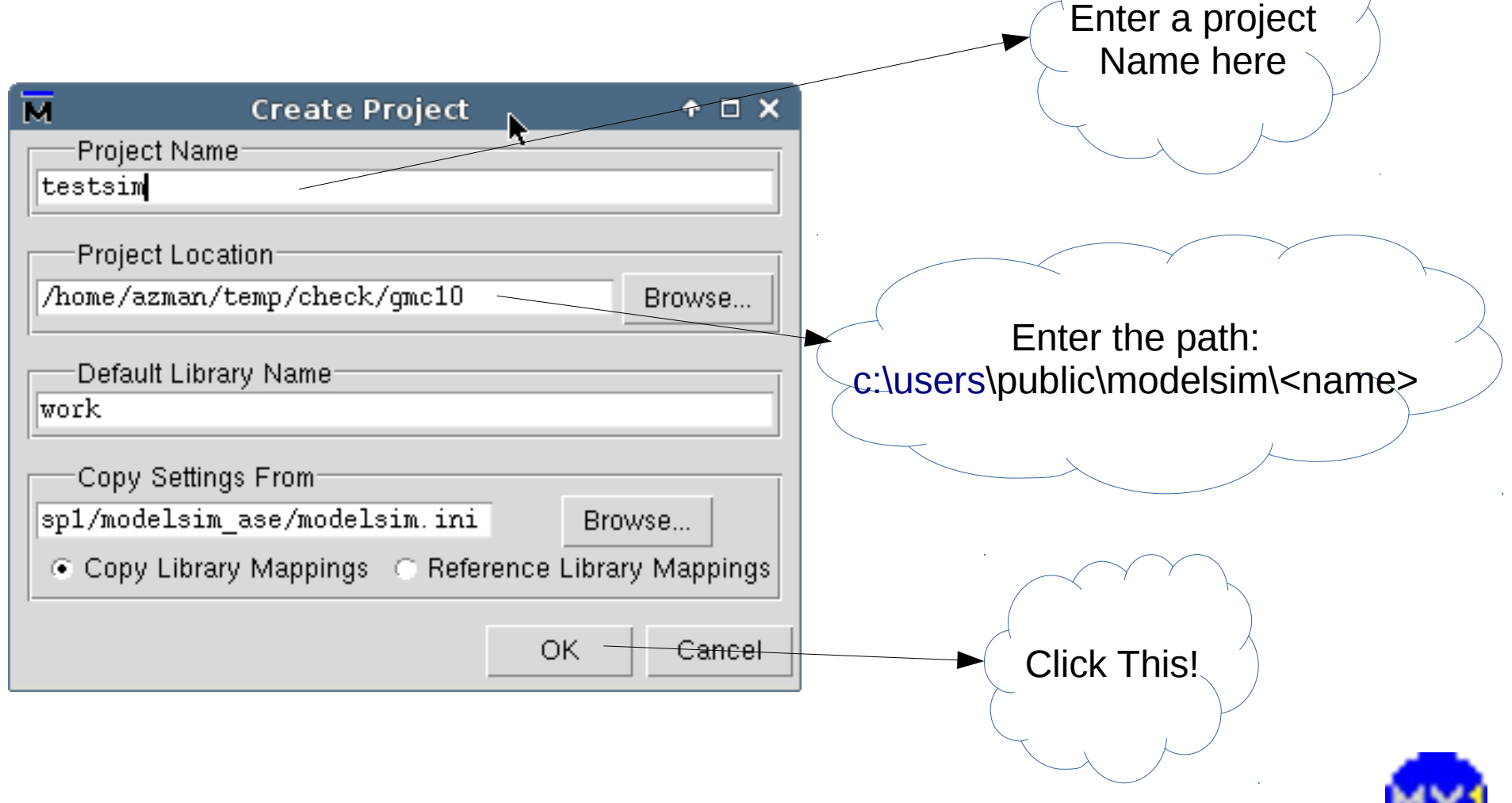

# Adding Items

- You will be given a chance to select next task
	- You may use this, or get those options for menu

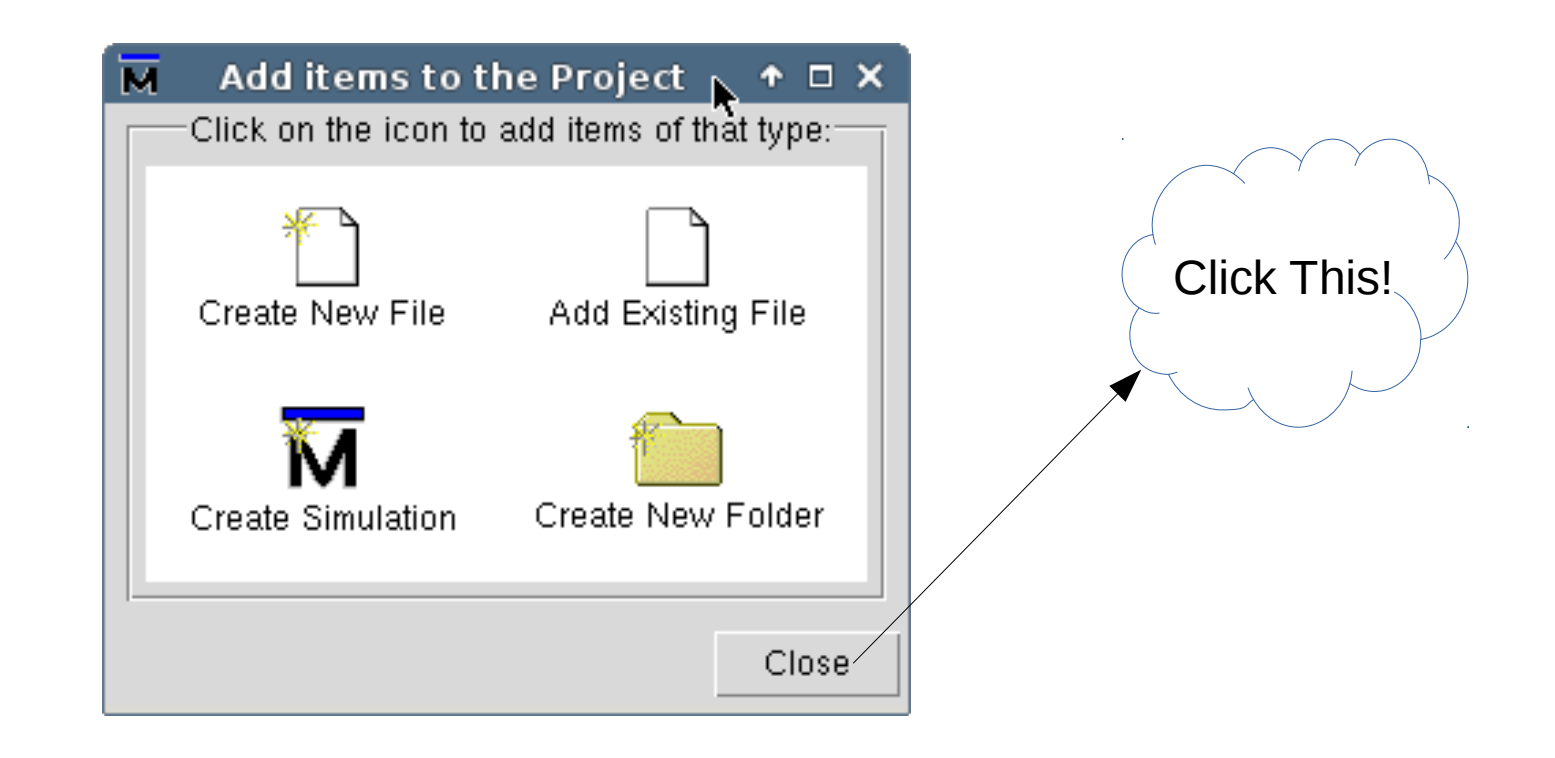

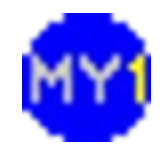

# Adding Items (cont.)

#### ● Select *'Project > Add to Project > Existing File…'*

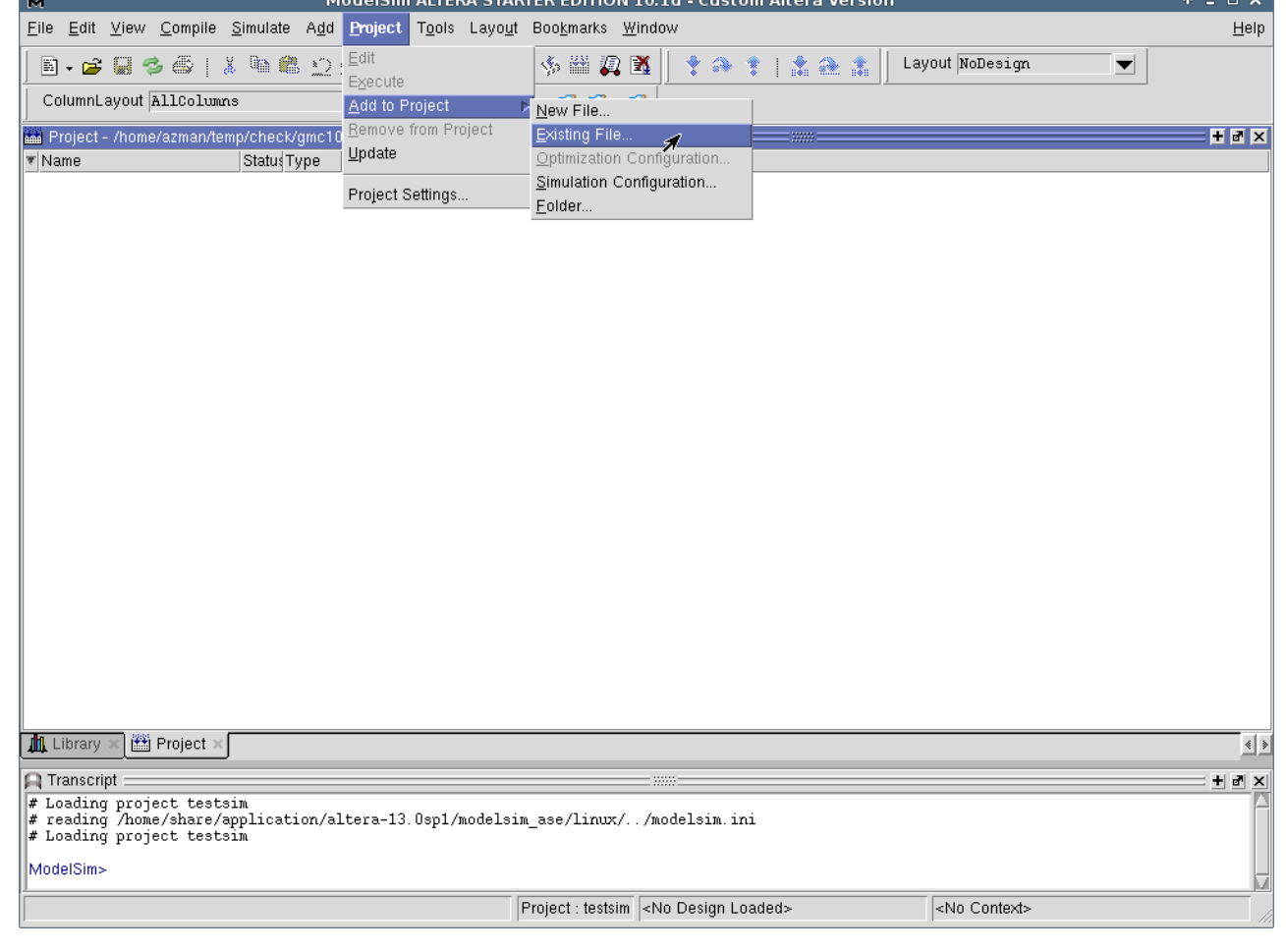

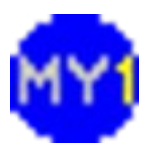

# Add Existing Files to Project

- You can browse for your file(s) and add multiple selections to your project
	- select previously created files

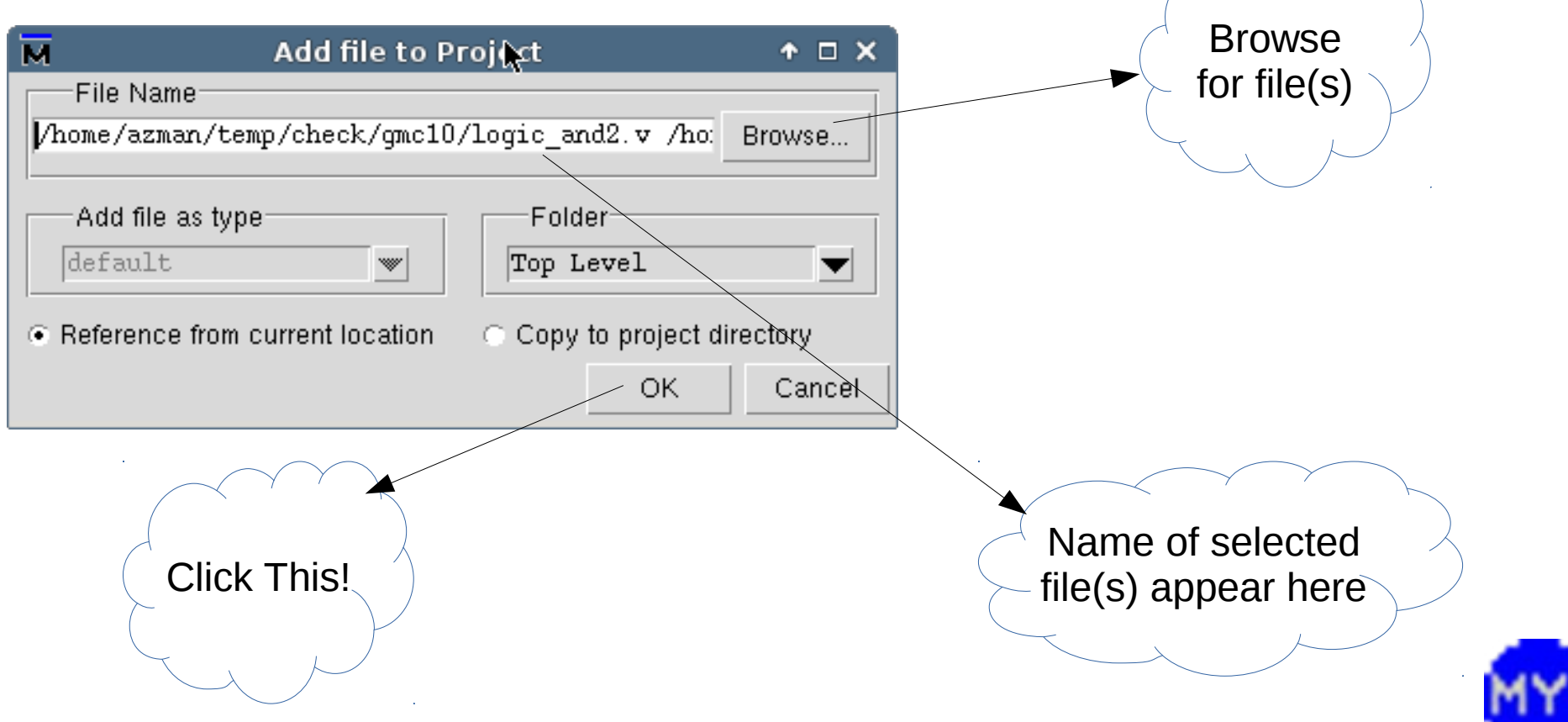

#### Adding New Items

● Select *'Project > Add to Project > New File…'*

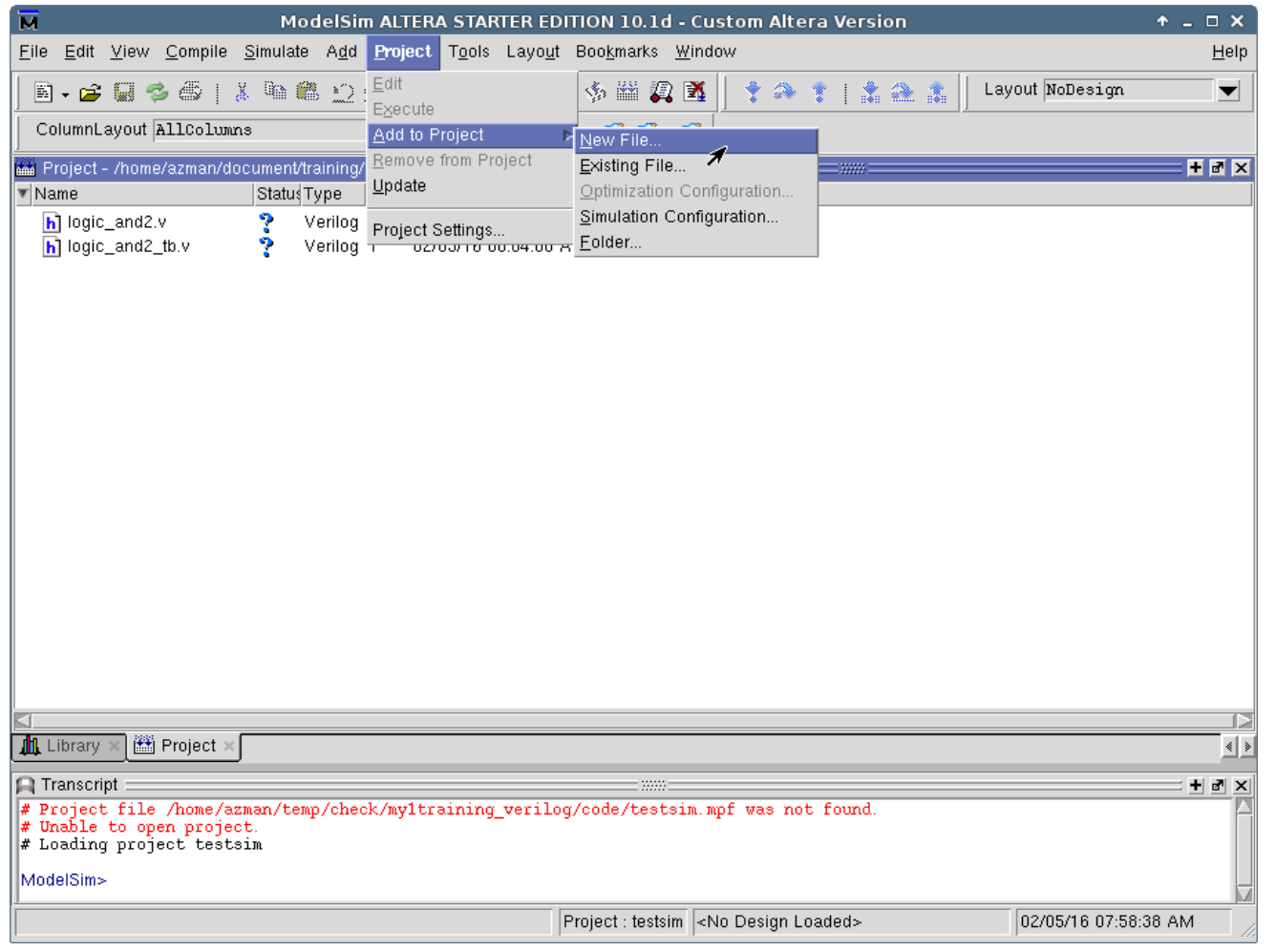

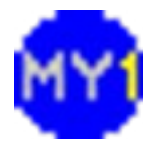

#### Add New Files to Project

- Provide a suitable filename  $(*.v)$ 
	- Default path is the project path

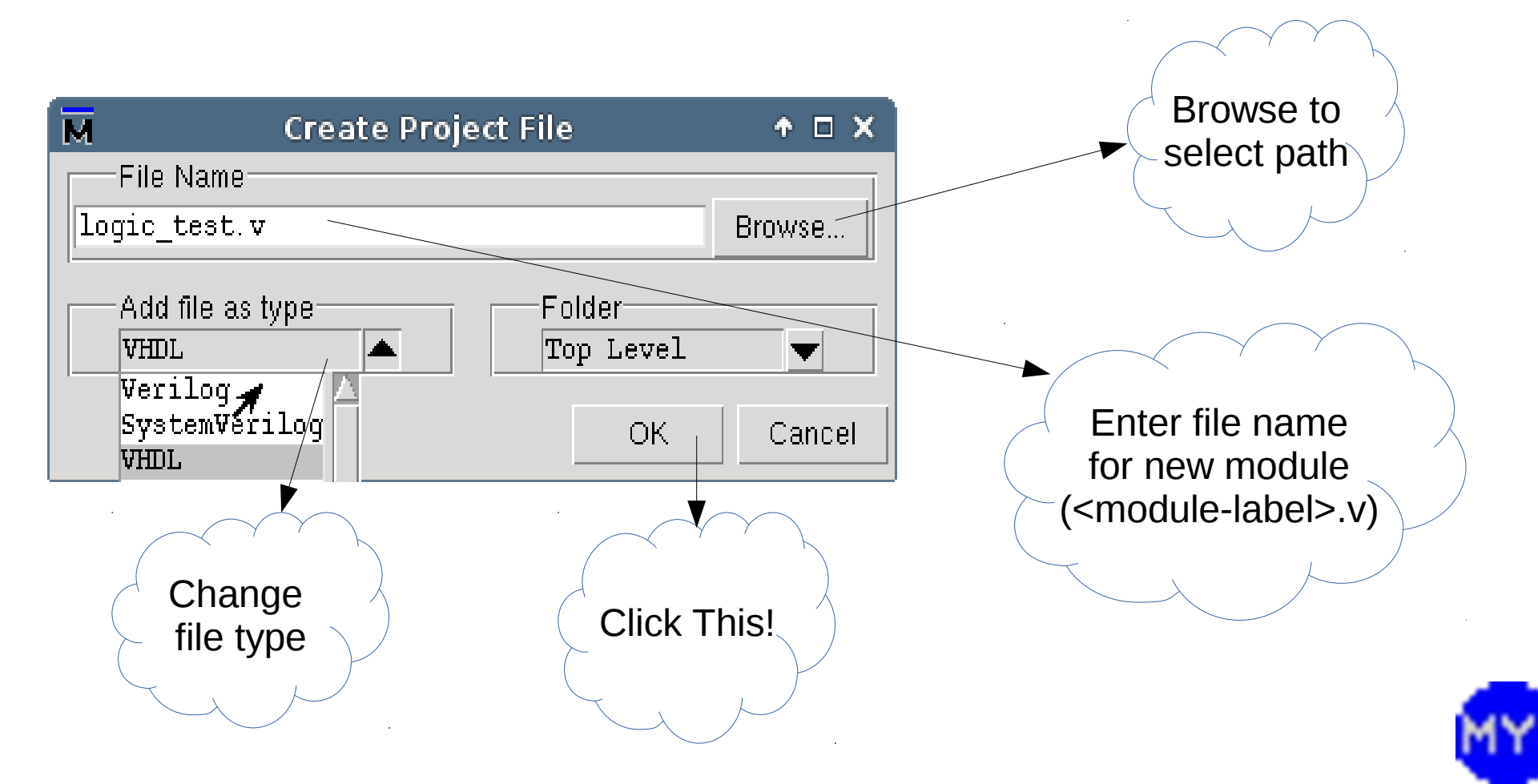

### Project View with Loaded Files

• You should see the selected files...

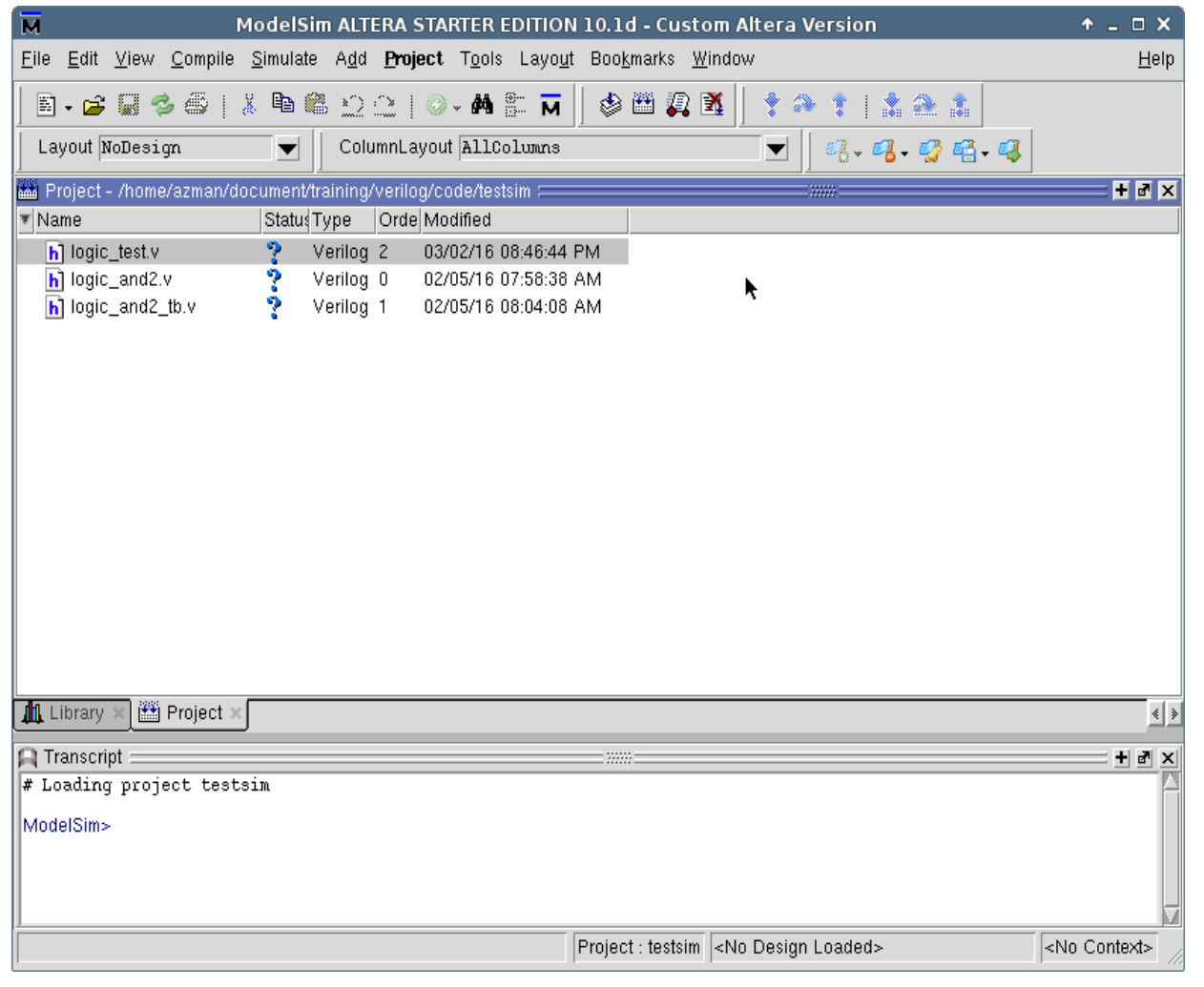

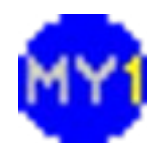

### Menu: Edit Verilog Source

- Right click on a source file and select 'Edit'
	- Or, simply double-click on filename

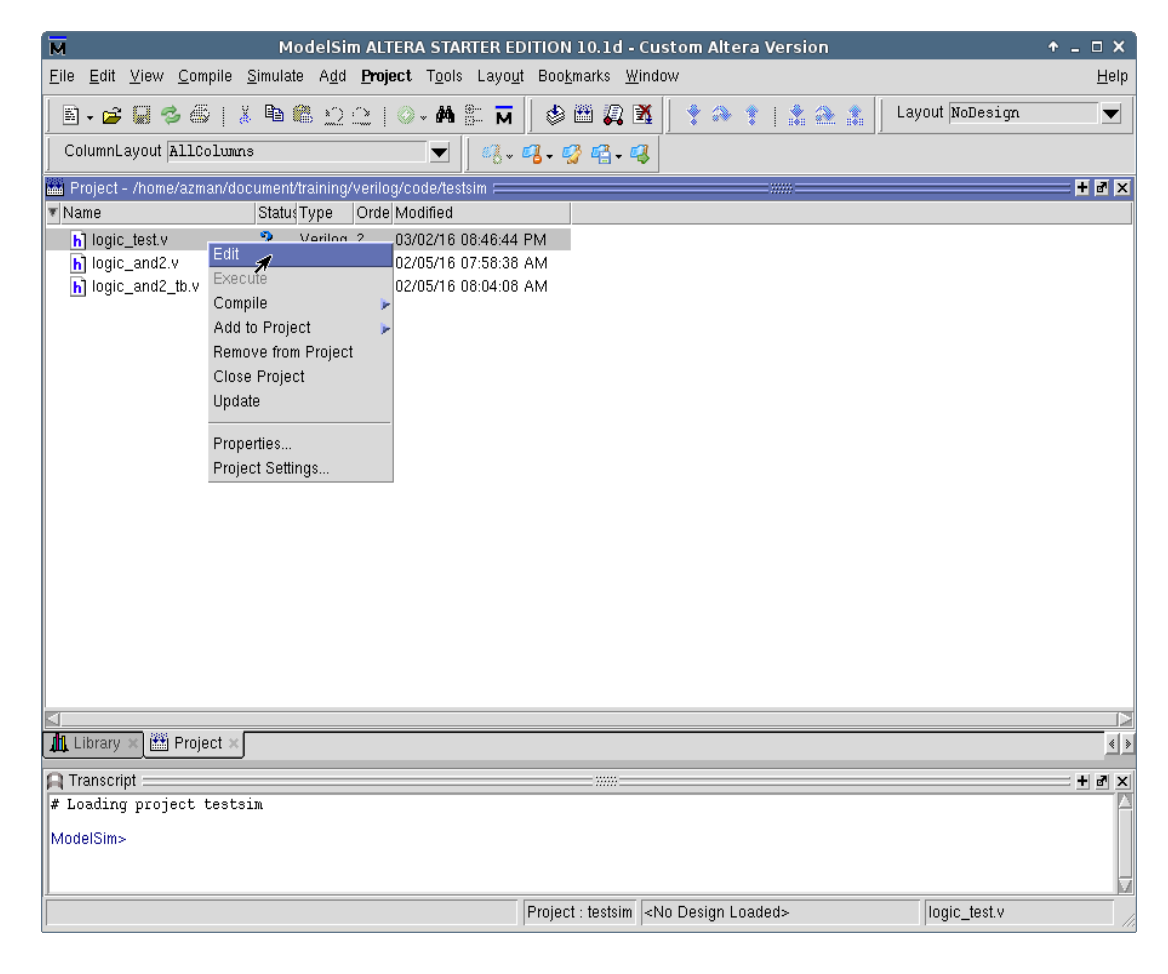

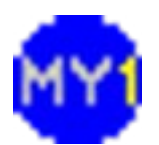

### Editing Verilog Source

• You can create/modify source from within

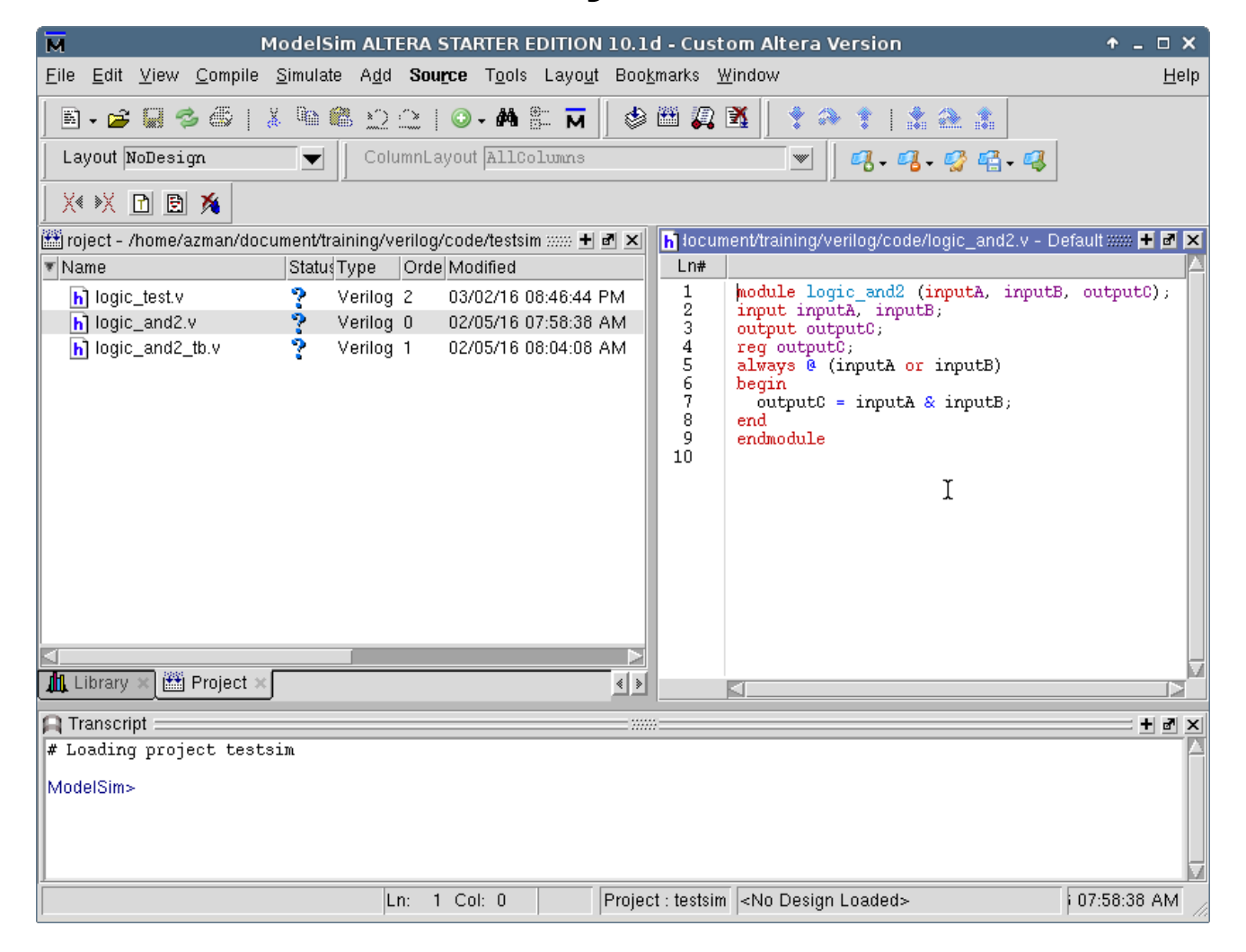

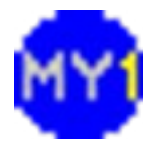

#### **Menu: Remove Verilog Source**

• You can remove source from a project

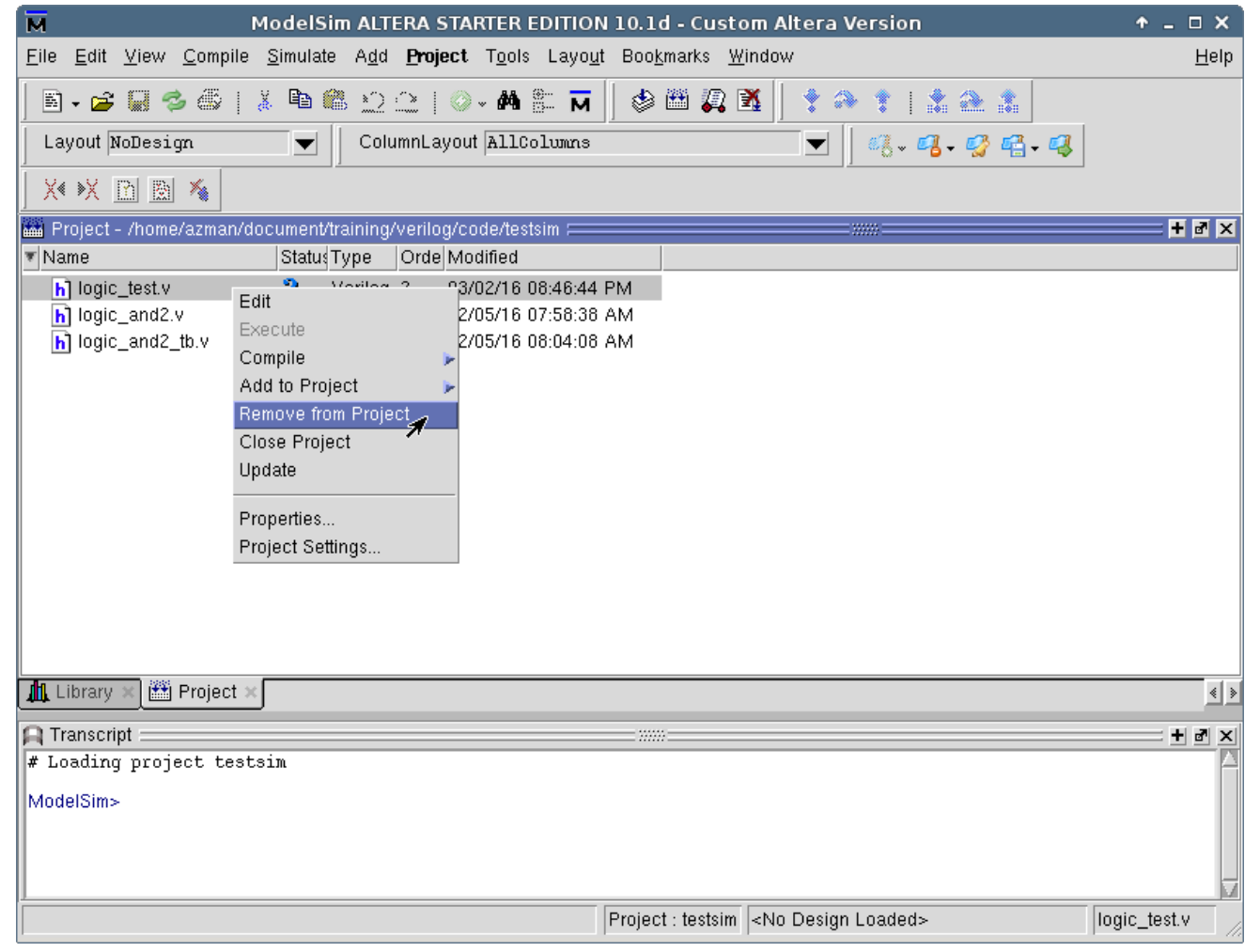

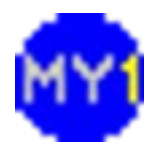

# Removing Verilog Source

• With option to delete

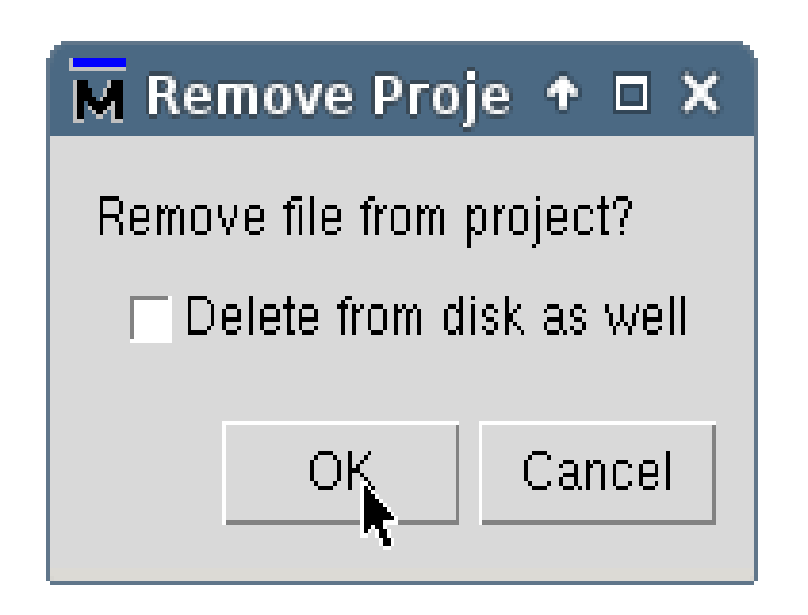

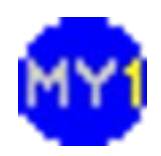

#### Menu: Compile Verilog Source

• To compile, select 'Compile > Compile All'

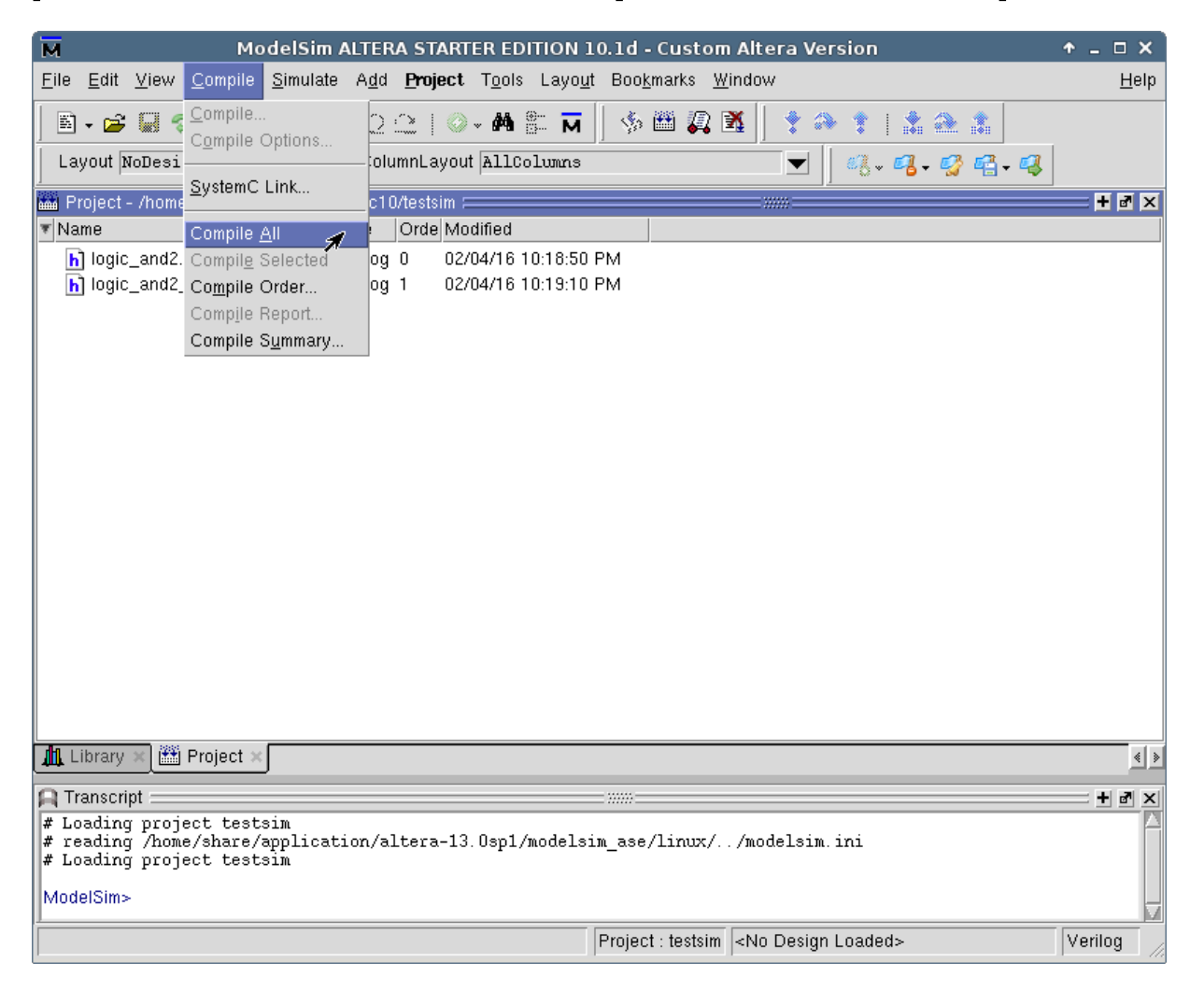

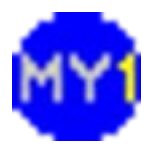

#### Compile Verilog Source

• Once completed you should see notifications

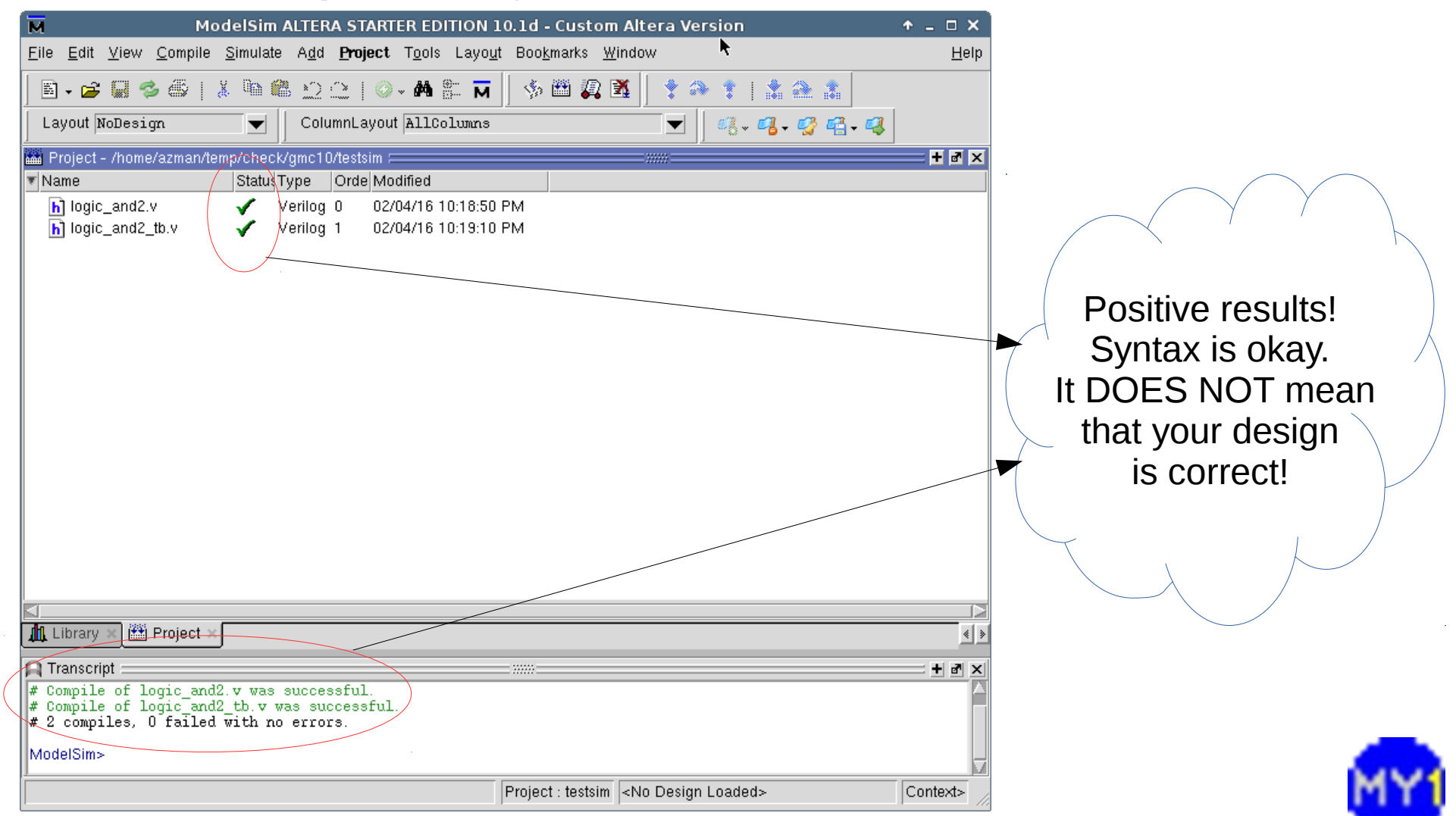

#### **Menu: Simulate**

• Select 'Simulate > Start Simulation...'

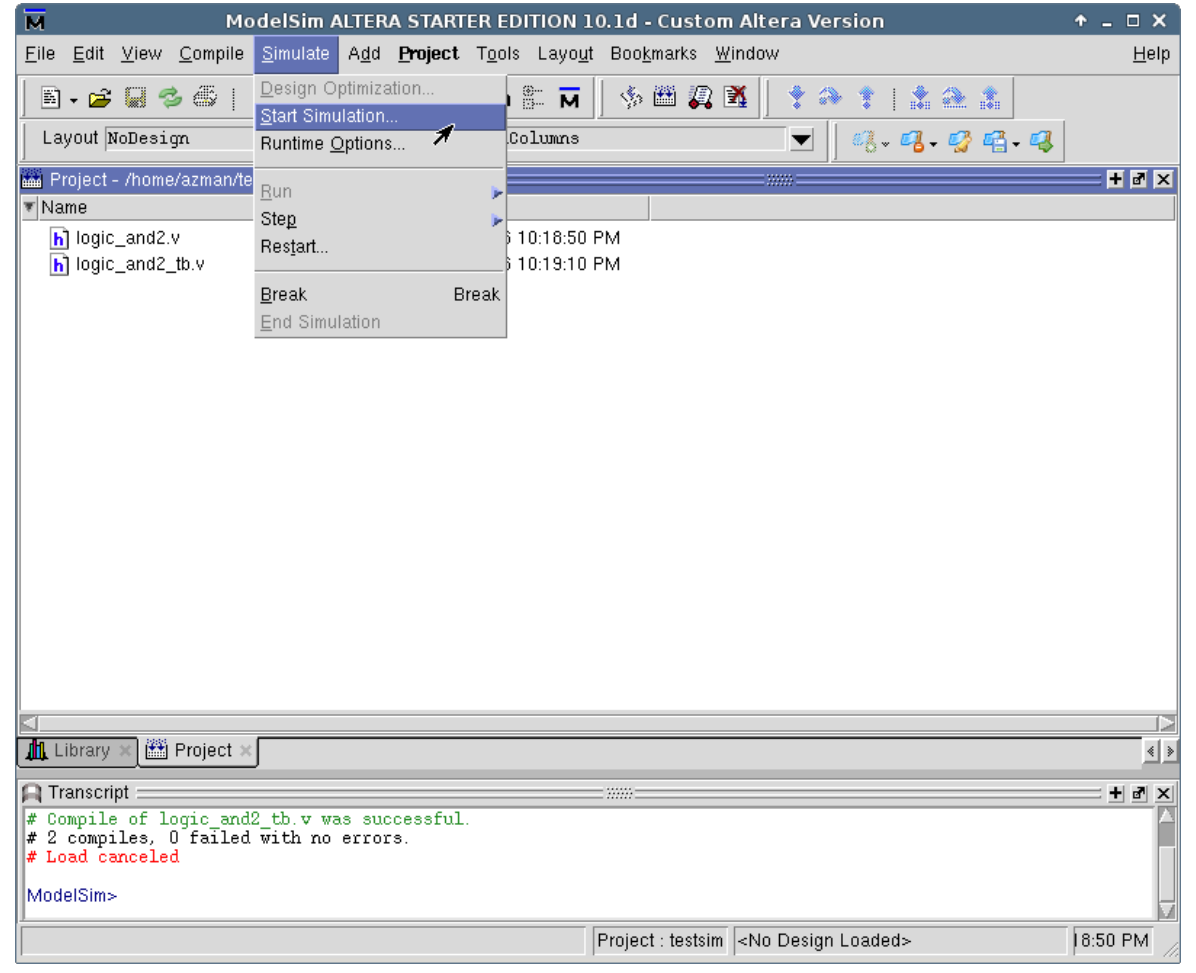

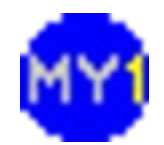

# Simulating Design

• Select your testbench code

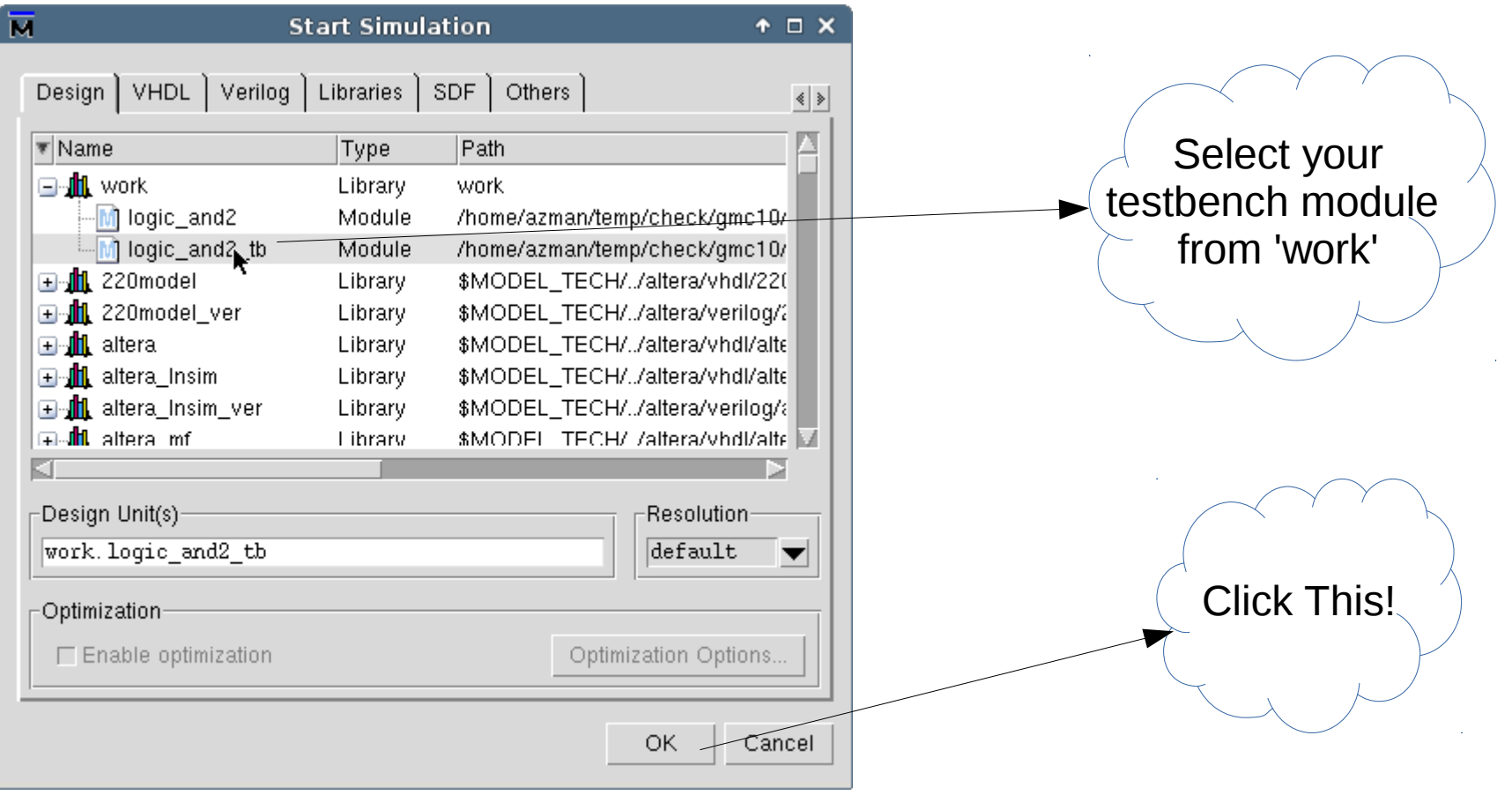

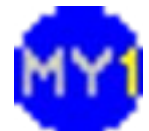

# Simulating Design (cont.)

• Once loaded you should see your module(s):

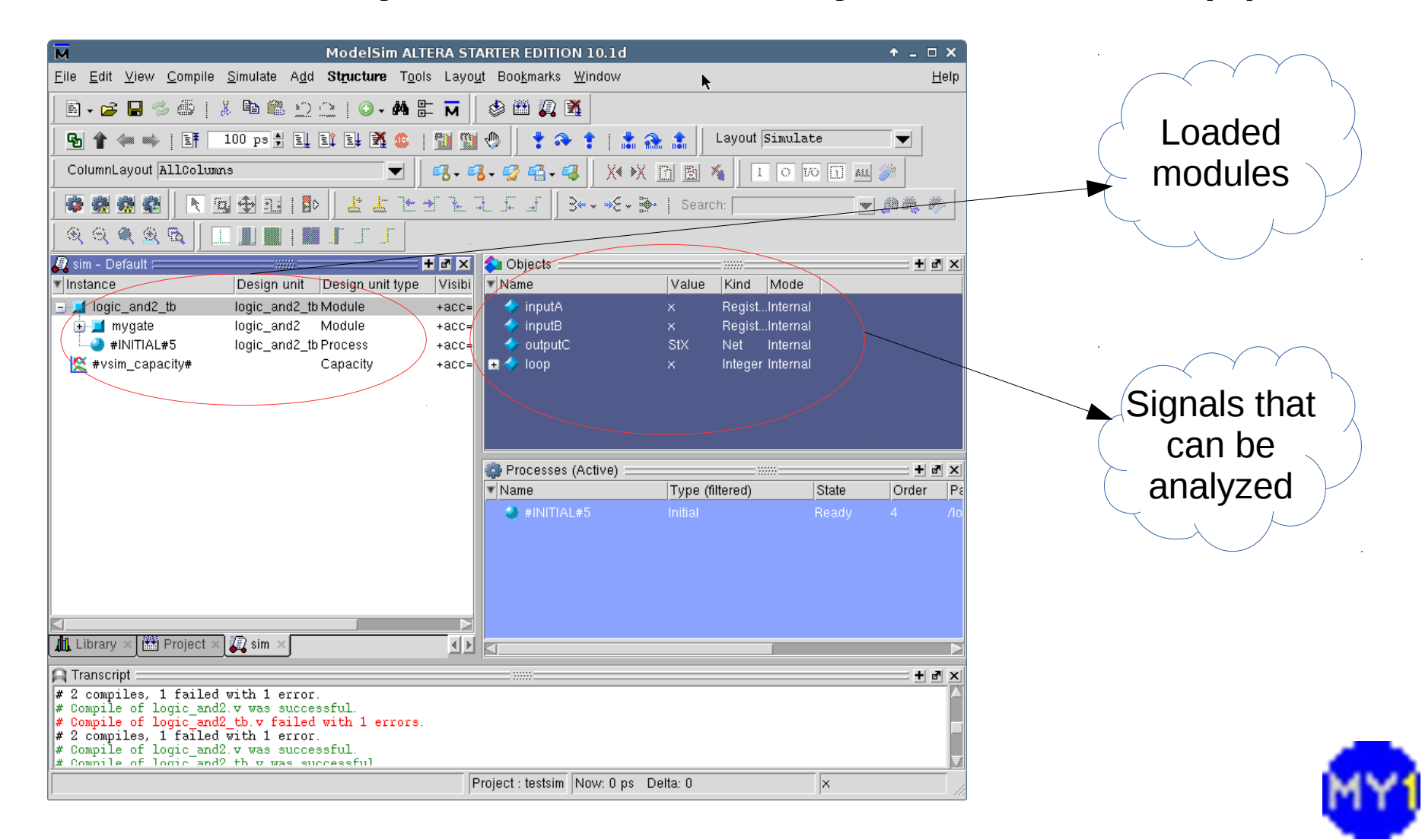

#### Menu: Waveform Viewer

• Select 'View > Wave'

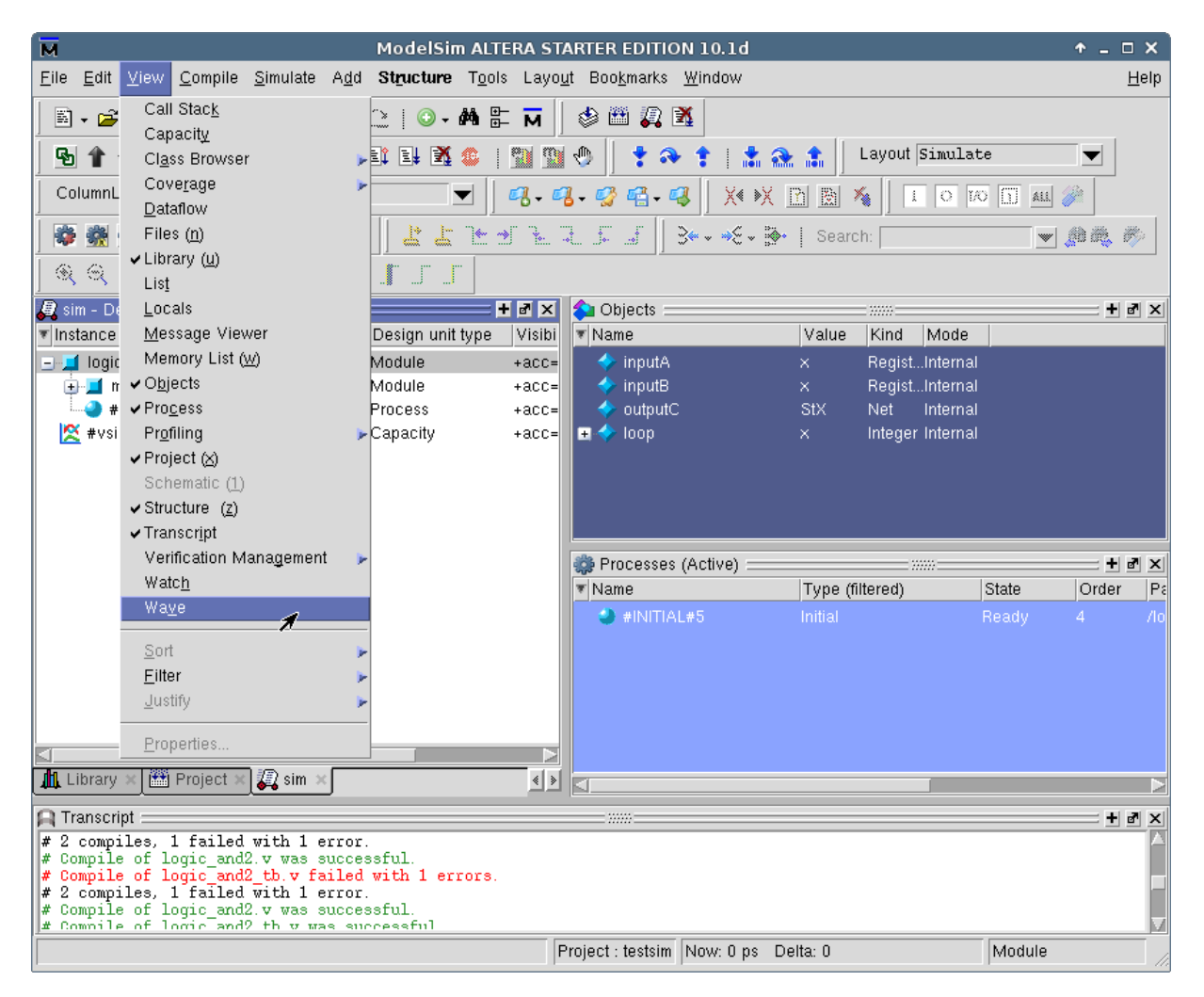

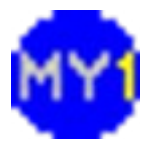

#### Waveform Viewer

#### • Appears as sub-window (on first run)

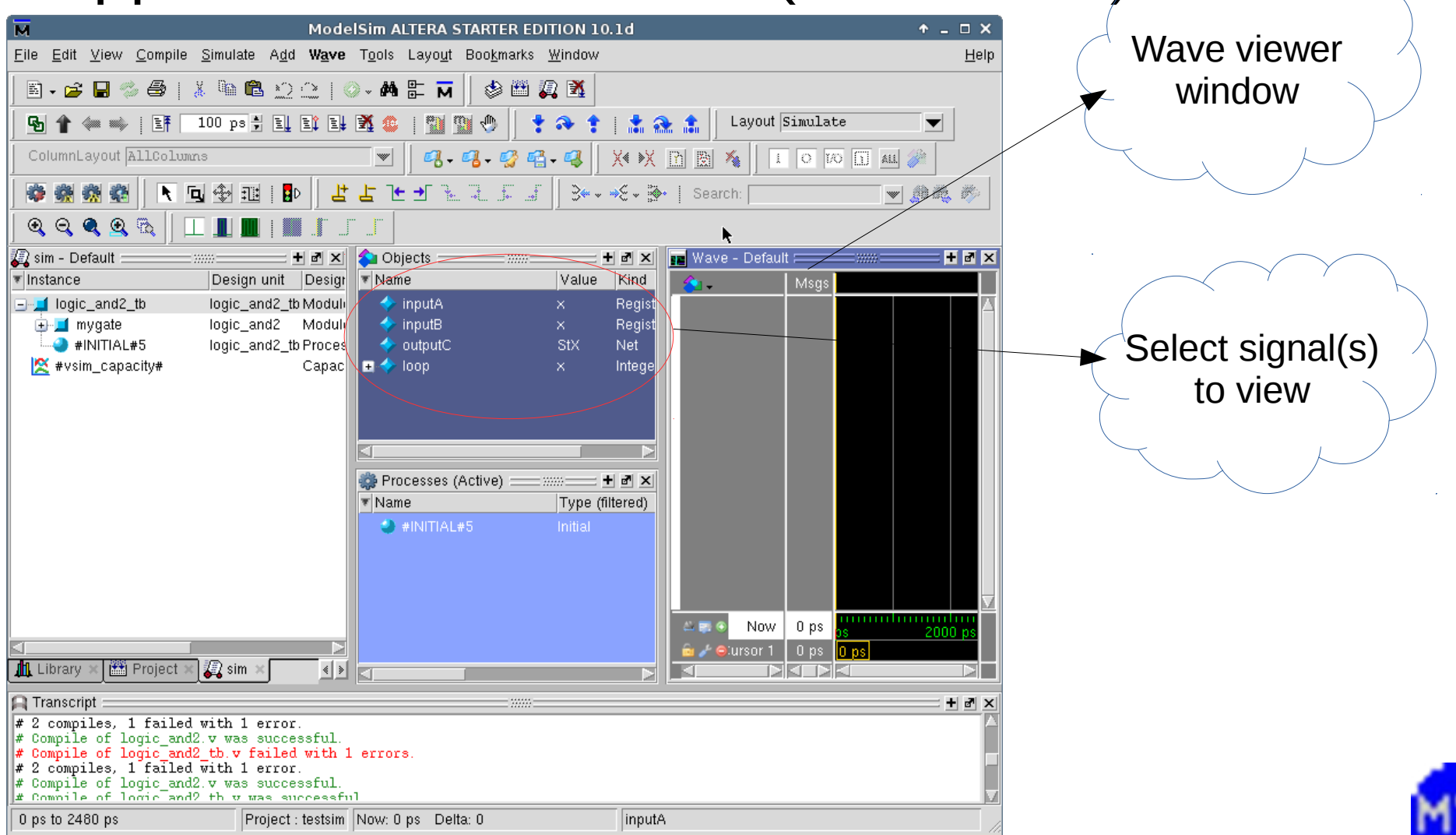

# Wave Viewer: Adding Signals

- Select signals (Ctrl-click) inputA, inputB, outputC
	- Right-click, select 'Add to >Wave >Selected signals'

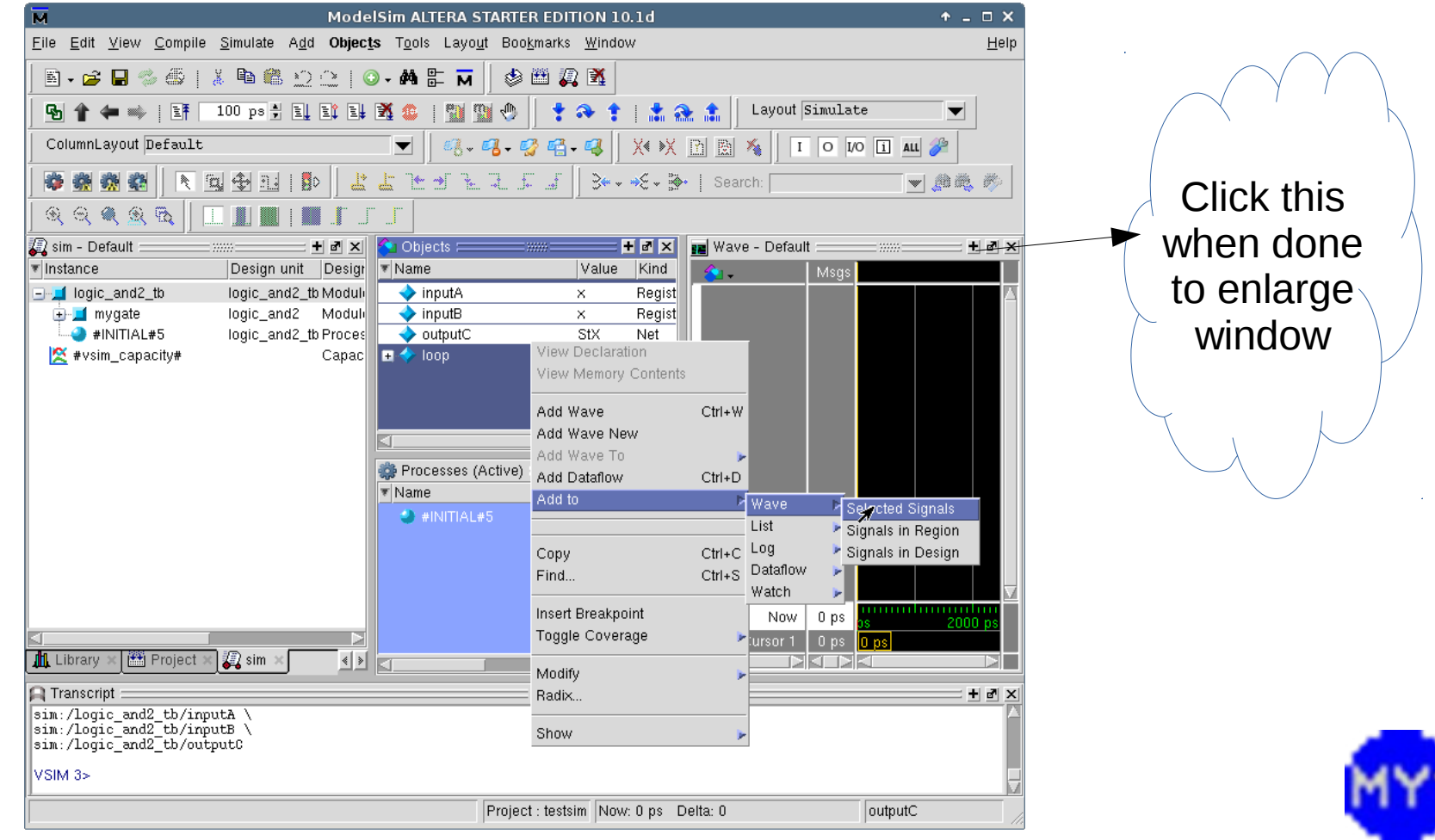

# Ready to Execute (Simulation)

• Change a few settings...

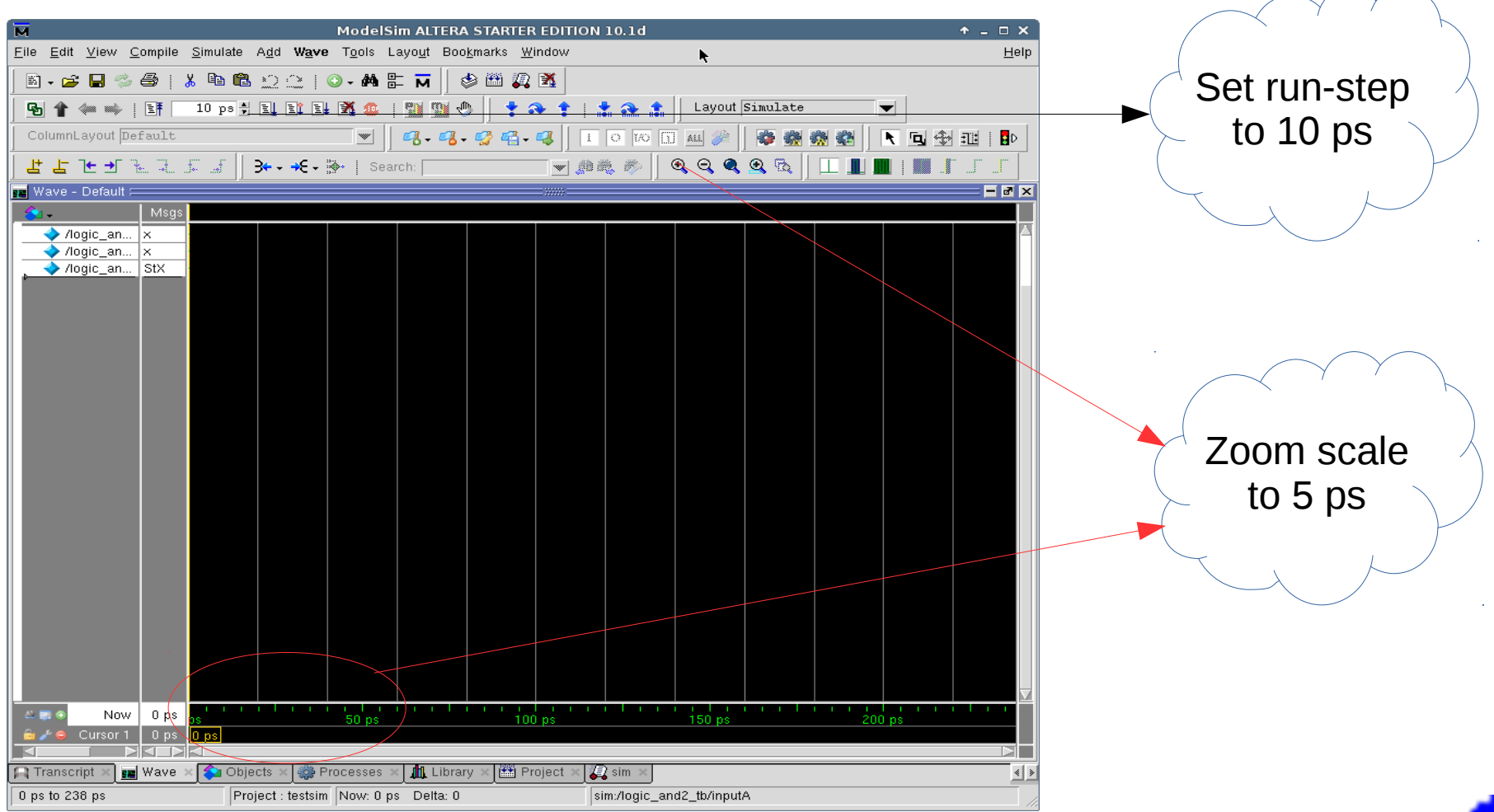

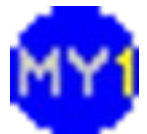

#### **Executing/Running the Simulation**

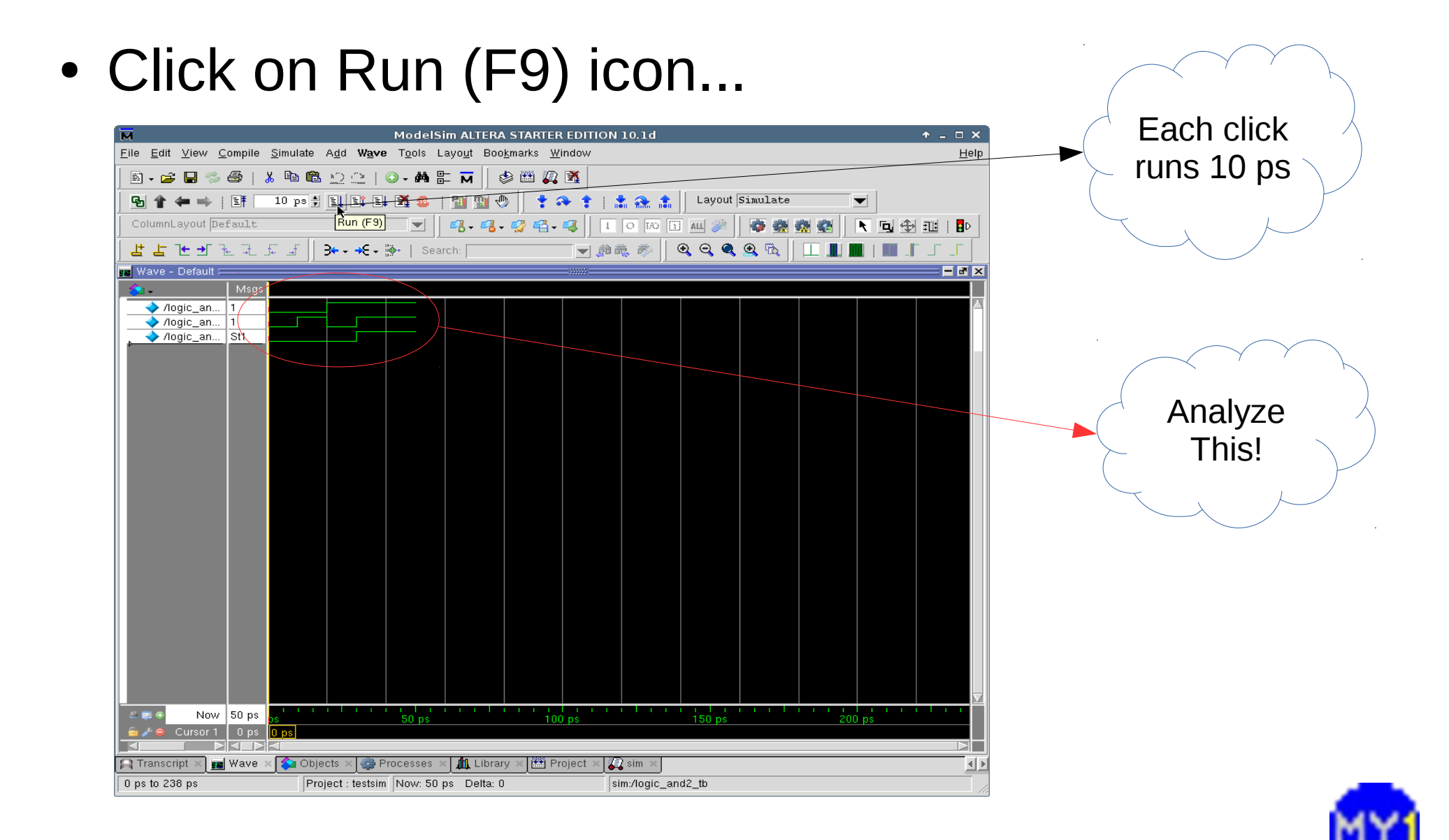

## Running New Simulation

• To run a new simulation, end the current simulation

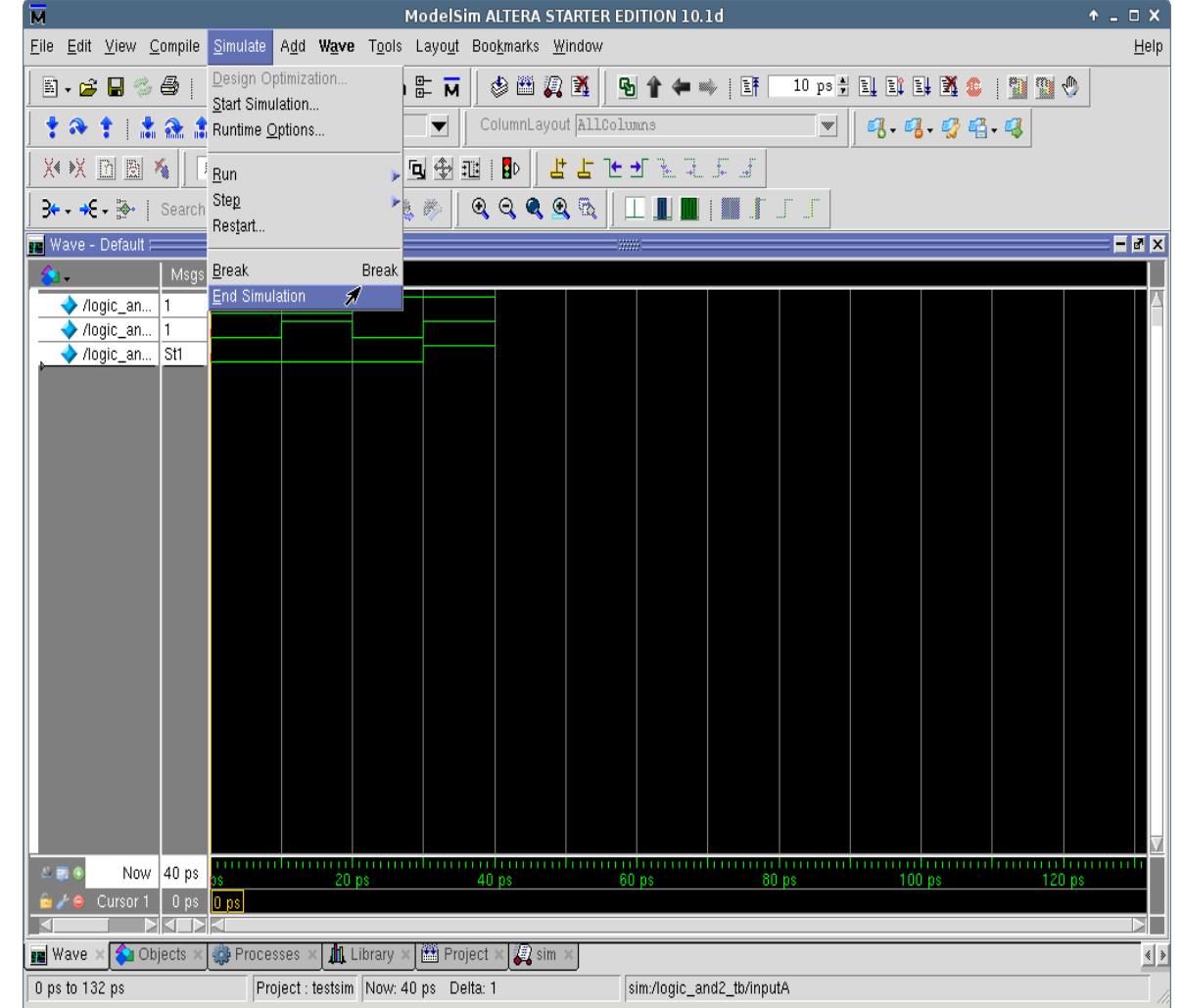

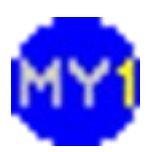

# Practical Session 3.1

- Implement the given logic in truth table
	- You may choose to use 'assign' statements or 'always' block
- Create a suitable testbench for the modules
- Simulate and analyze the results to verify the functionality of the modules

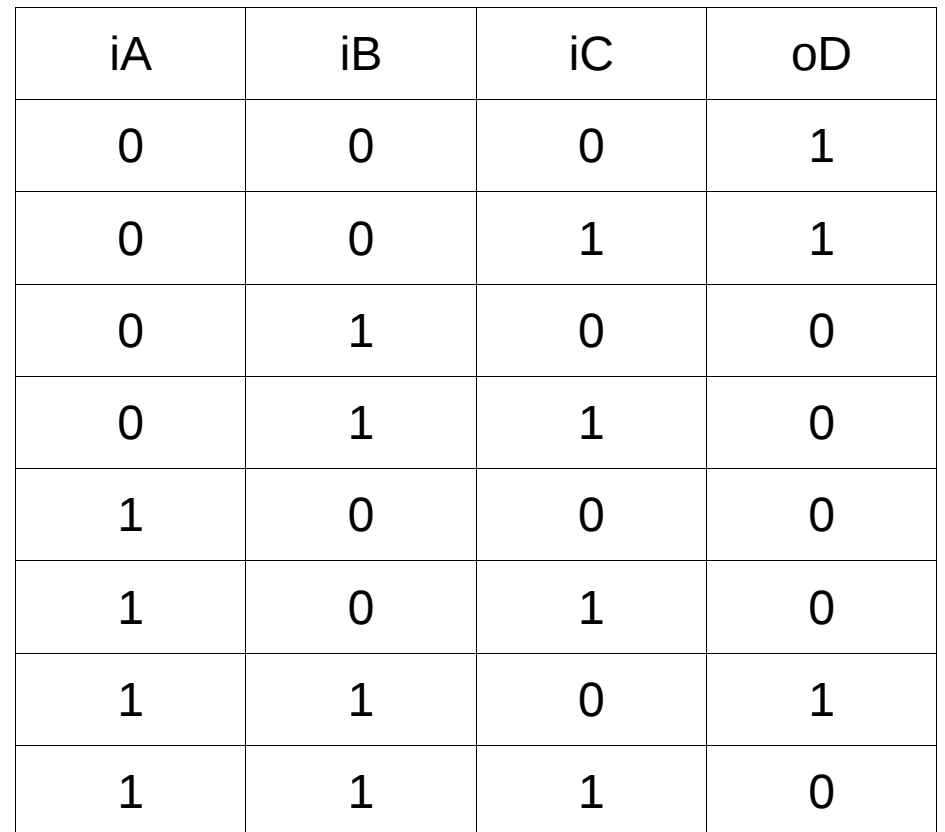

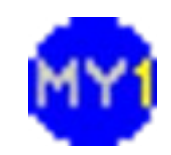